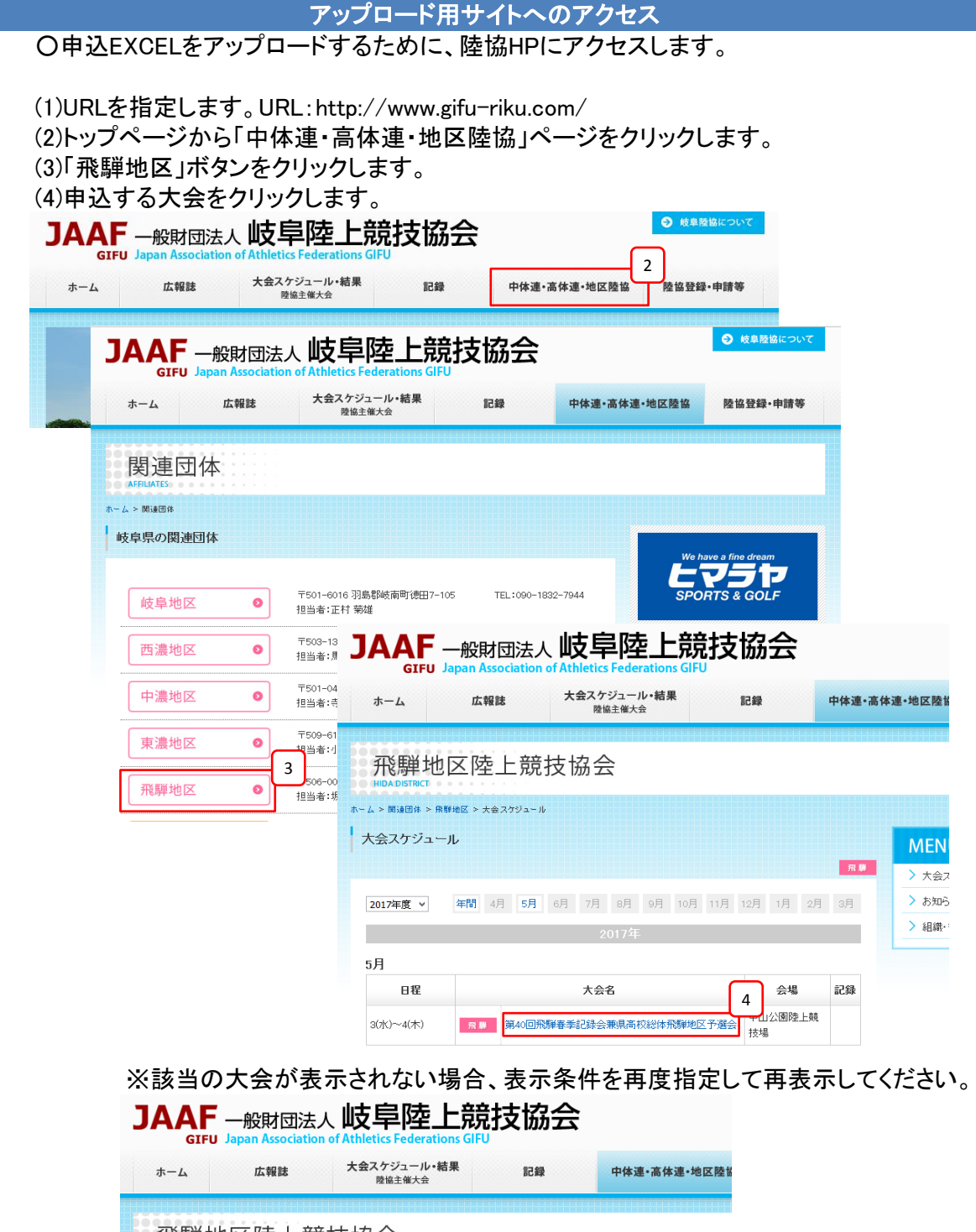

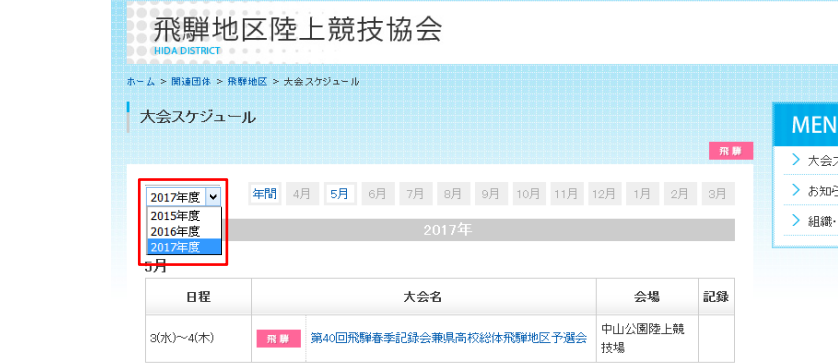

申込ファイルのアップロード

○該当大会の申込ファイルをアップロードします。

## (1)「オンライン申込」ボタンをクリックします。

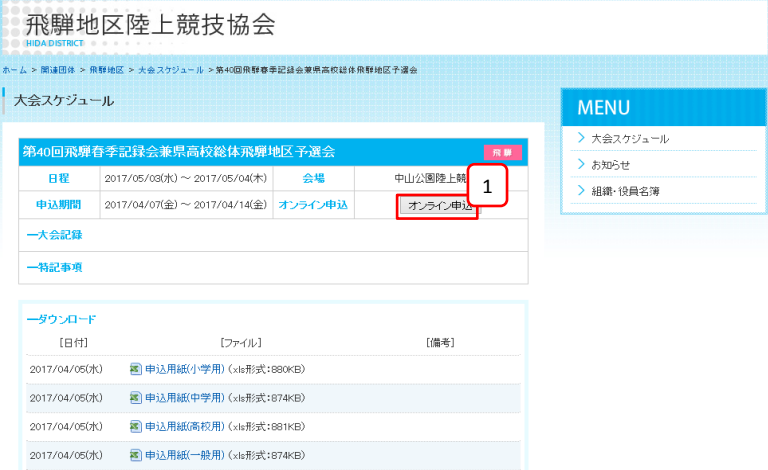

(2)申込ファイルアップロード画面が表示されますので、 「【団体用】申込書をアップロードする」ボタンをクリックします。

> <br>申込書受付機能選択 ▼申込大会情報 大会コード 17230701 大会名称 第40回飛騨春季記録会兼県高校総体飛騨地区予選会 開催期間 2017/05/03~2017/05/04 申込受付期間 2017/04/07~2017/04/14 ▼申込書アップロード 2

閉じる

(3)「参照」ボタンをクリックし、申込ファイルの選択を行います。 (4)「追加」ボタンをクリックし、選択した申込ファイルを追加します。 (5)ユーザIDとパスワードを入力します。

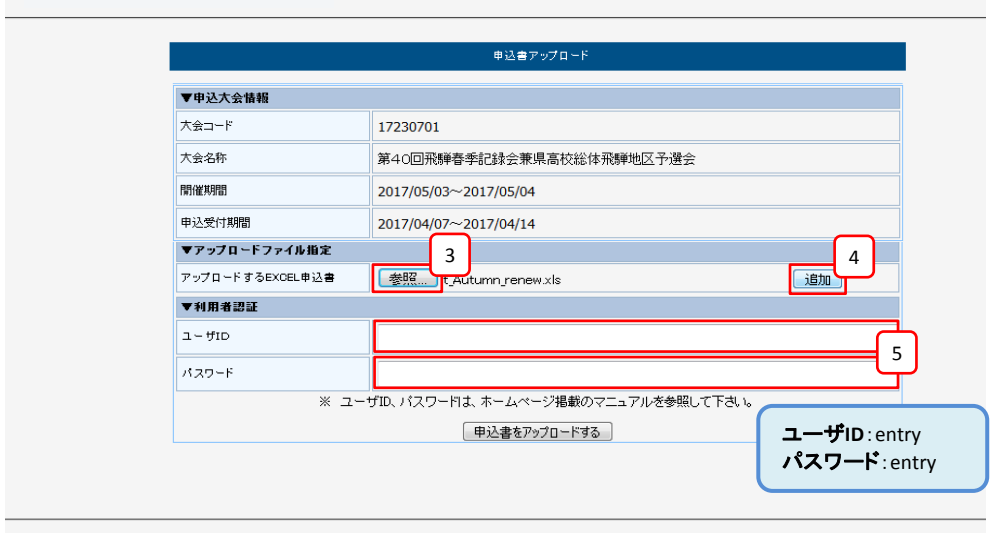

(6)「申込書をアップロードする」ボタンをクリックし、追加した申込ファイルを アップロードします。

開

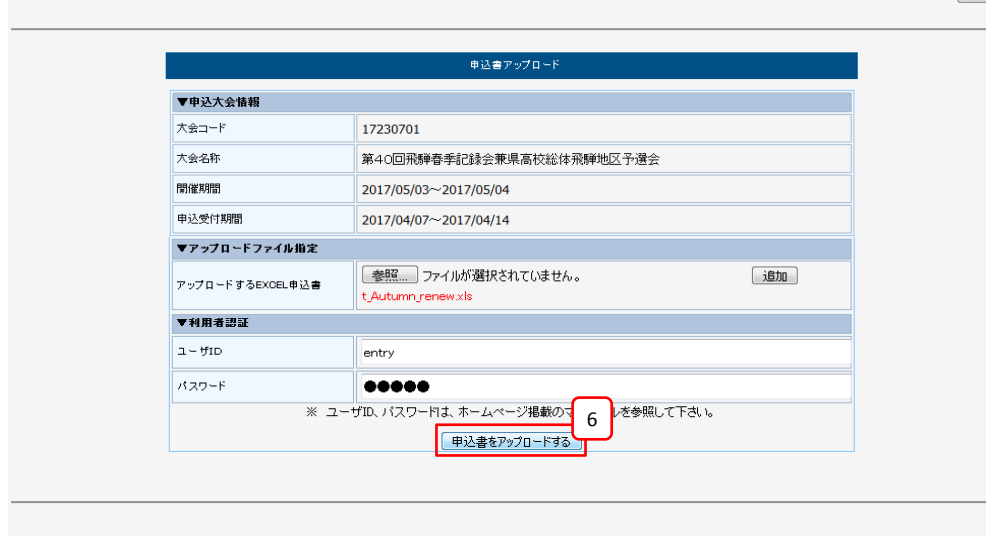

## (7)アップロードが完了すると「申込登録が正常に終了しました。」と表示されます。 アップロードが正常に終了した場合、「終了する」ボタンをクリックして画面を終了します。

 $\mathbb{R}^n$ 

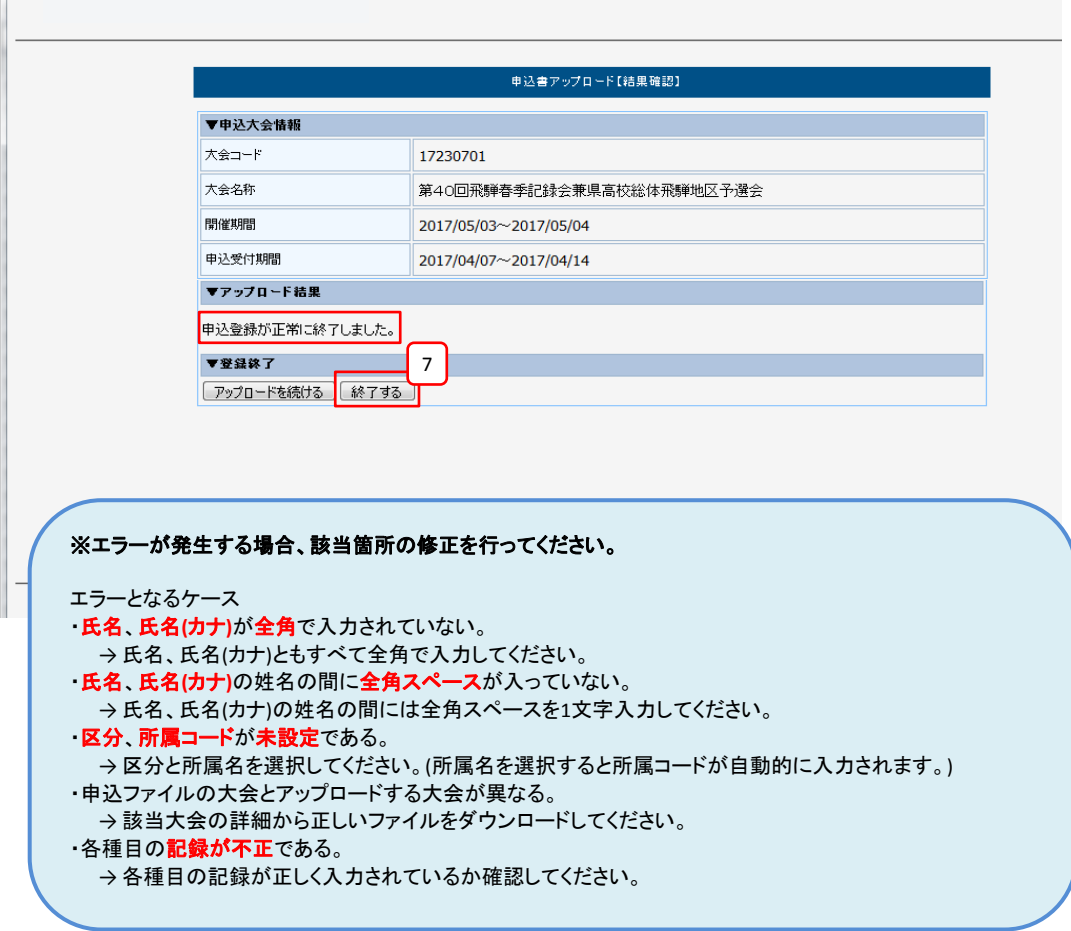